# **Procedura visualizzazione pagella**

- 1. Eseguire il login
- 2. cliccare sul menù studenti e poi su "**visualizzazioni/richieste**"
- 3. scegliere nella tendina "tipo" la voce "**srutini**" e nella tendina accanto "**Scheda di valutazione primo periodo**"
- 4. cliccare su **visualizza**

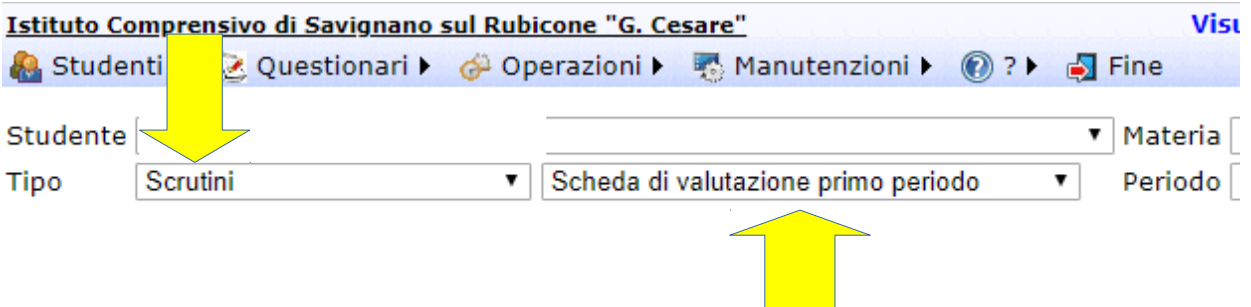

5. aspettare la comparsa del **popup** seguente:

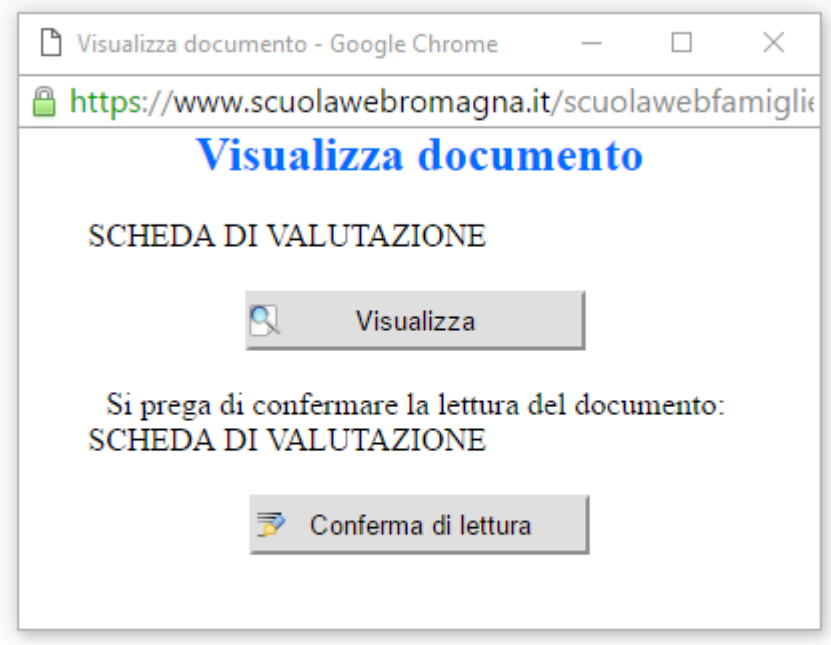

6. Cliccare su "**conferma di lettura**" e poi su "**visualizza**"

# **Per visualizzare la pagella bisogna accertarsi di aver sbloccato i popup del nostro Browser**

### Google Chrome

Se si utilizza Chrome come browser principale si clicca sul pulsante **Menu** situato in alto a destra (l'icona con le tre linee orizzontali) e si seleziona la voce **Impostazioni** dal menu che compare. Nella scheda che si apre, si clicca quindi sulla voce **Mostra impostazioni avanzate**, e quindi sul bottone **Impostazioni contenuti** (alla fine della pagina), trova la sezione **Popup** del pannello e

apponi il segno di spunta accanto alla voce **Consenti la visualizzazione di popup in tutti i siti.**

Anche la versione Android di Chrome consente di abilitare i popup. Tutto quello che bisogna fare è avviare la app, pigiare sul pulsante **menu** collocato in alto a destra (l'icona con i due puntini) e selezionare la voce **Impostazioni** dal menu che compare. Occorre poi recarsi in **Impostazioni contenuti** e deselezionare la casella **Blocco popup.**

# Mozilla Firefox

Per sbloccare popup in Mozilla Firefox devi cliccare sul pulsante **Menu** collocato in alto a destra (l'icona con le tre linee orizzontali) e selezionare la voce **Opzioni/Preferenze** dal menu che compare. Nella finestra che si apre, recati quindi sulla scheda **Contenuti** e togli la spunta dall'opzione **Blocca** le finestre pop-up.

## Safari

**Menu Safari > Preferenze,** selezionando la scheda **Sicurezza** dalla finestra che si apre e rimuovendo la spunta dall'opzione **Blocca finestra a comparsa**.

Su iPhone e iPad la stessa operazione si può compiere andando nelle **Impostazioni di iOS,** selezionando l'icona di **Safari** dal menu che si apre e impostando su **OFF** la levetta della funzione Blocco pop-up.

### Internet Explorer

Per sbloccare popup con Internet Explorer non devi far altro che cliccare sull'icona dell'ingranaggio collocata in alto a destra (oppure sul menu Strumenti, se utilizzi una versione più datata del programma) e selezionare la voce **Opzioni Internet** dal menu che compare. Nella finestra che si apre, seleziona la scheda **Privacy,** togli la spunta dalla voce **Attiva blocco popup** e fai click prima su Applica e poi su OK per salvare i cambiamenti.

### Microsoft Edge

Seleziona il pulsante **Altre azioni** (…) e quindi seleziona **Impostazioni.** Scorri verso il basso nell'elenco per selezionare **Visualizza impostazioni avanzate** e imposta **Blocca popup su Attivato**.